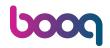

Type in the amount the Customer needs to pay by clicking on the numbers in the highlighted area. Note: if he wants to add a tip type in the total amount plus the tip.

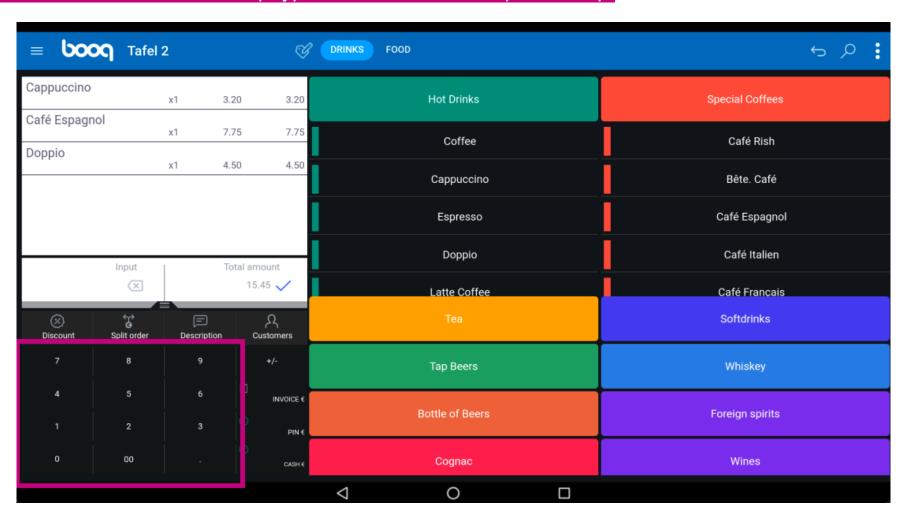

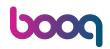

After adding the Input, select the Customers preferred payment method. Note: you can only choose between the payment methods that are available in your restaurant.

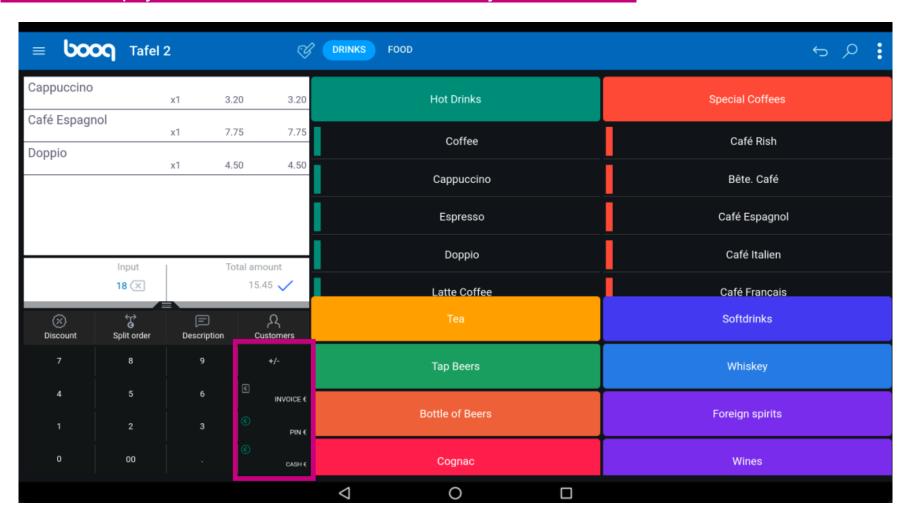

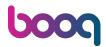

By clicking on Change € 2,55 you can easily give back the extra Input to the Customer.

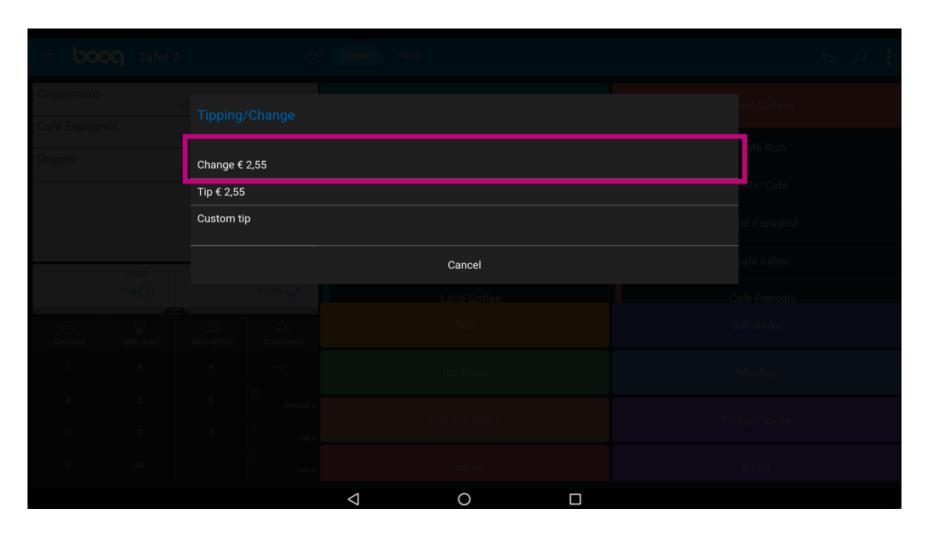

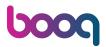

By clicking on Tip € 2,55, the extra Input can easily be tipped at the Customers request.

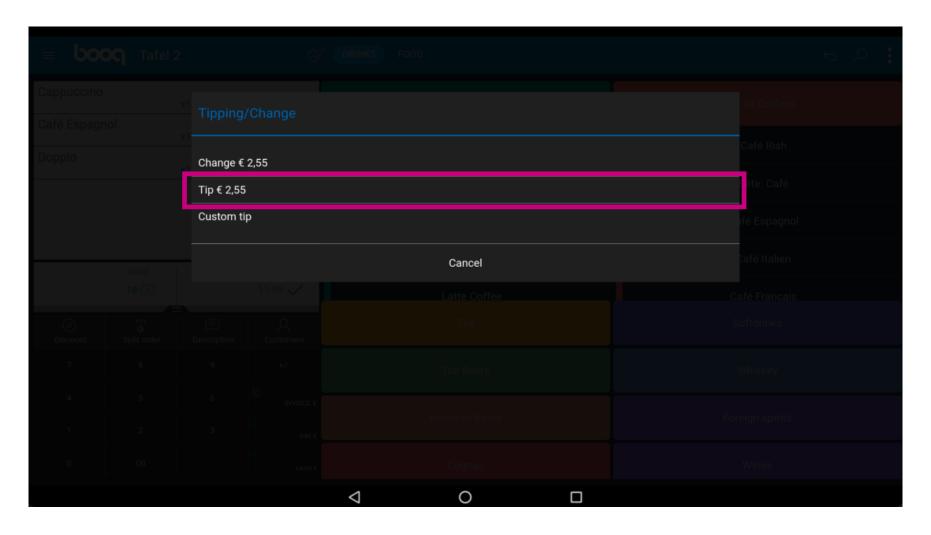

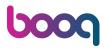

By clicking on Custom tip you can easily modify the extra Input.

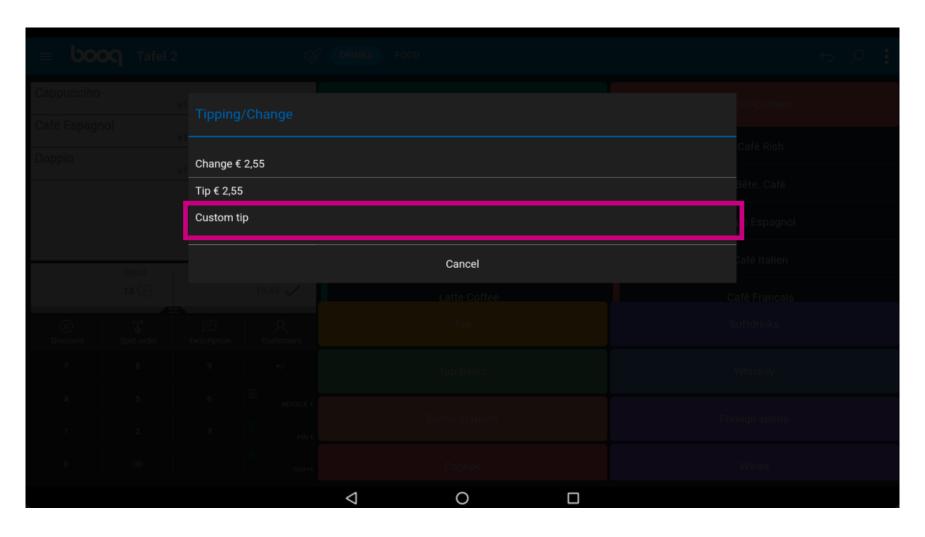

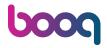

Click on Order incl. tip:.

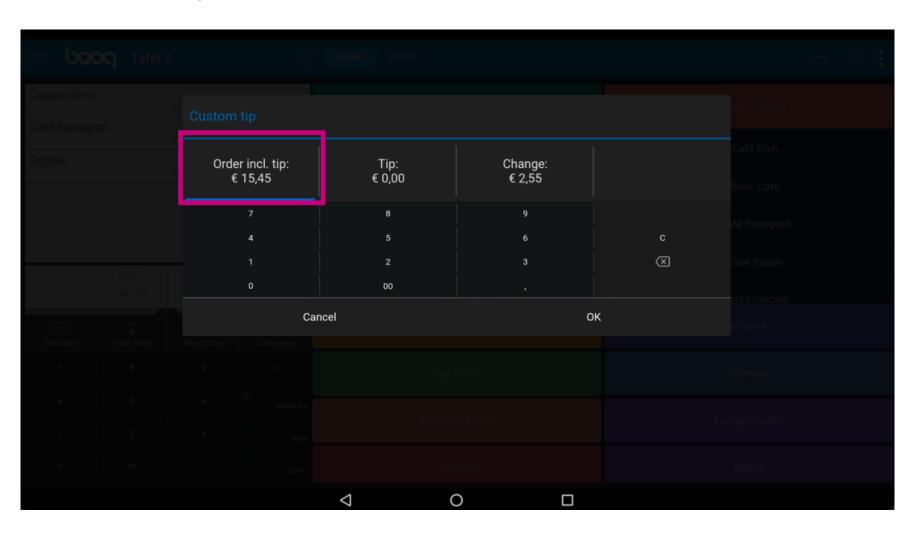

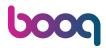

Type in the Order amount including the tip.

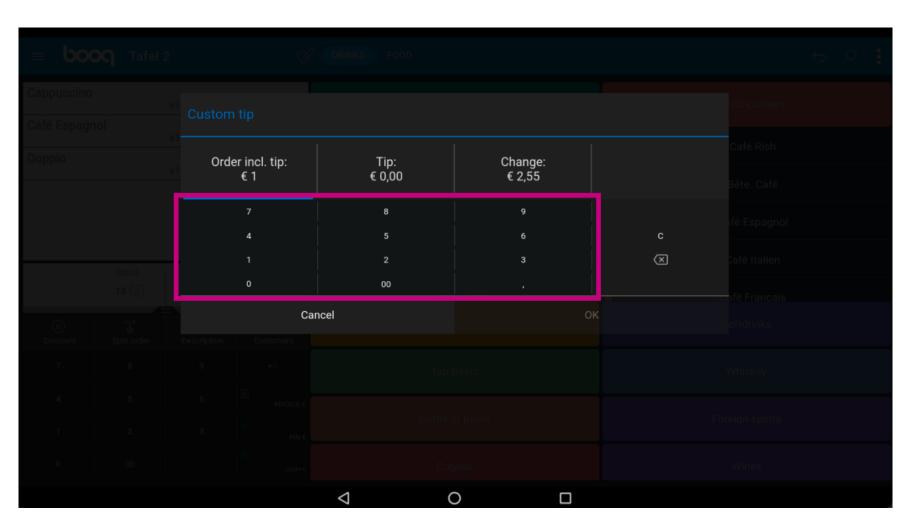

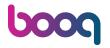

Click on Tip:.

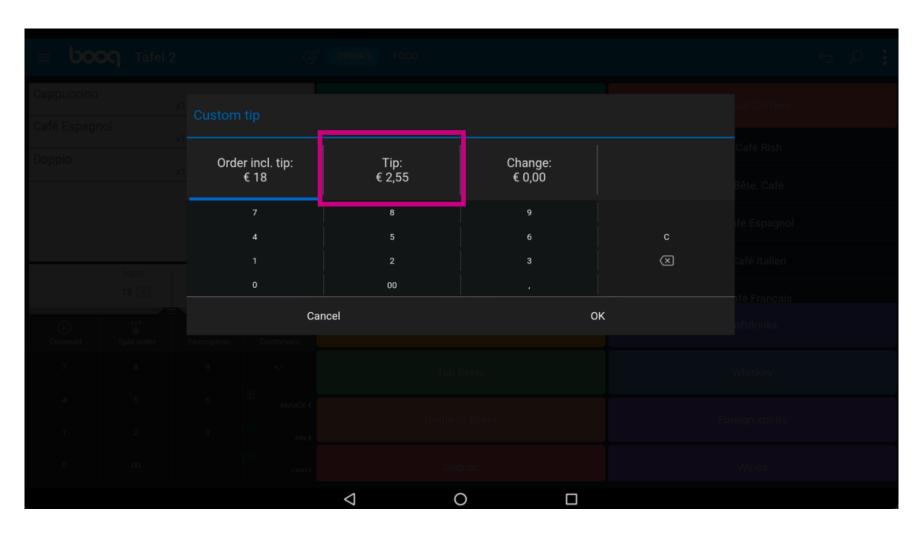

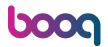

Type in the Tip the guest wants to give. Note: the moment you edit the the Tip the Change automatically changes.

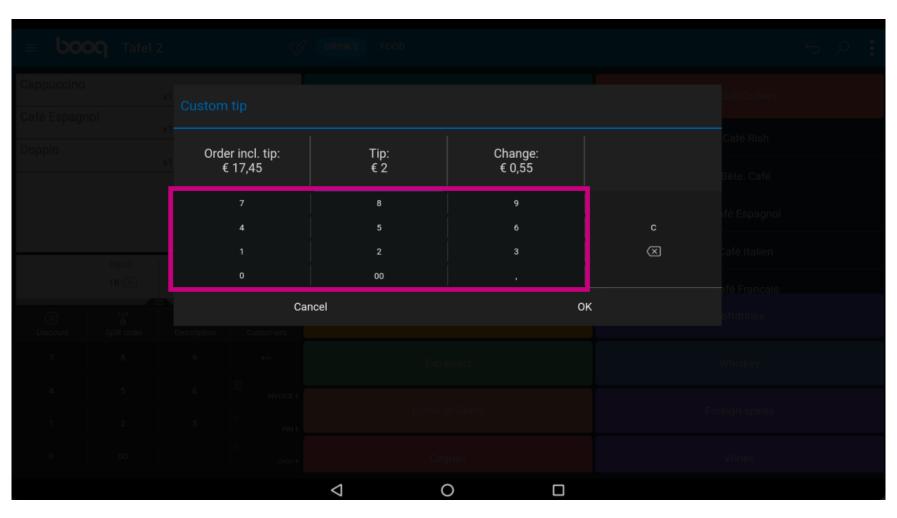

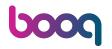

## Click OK.

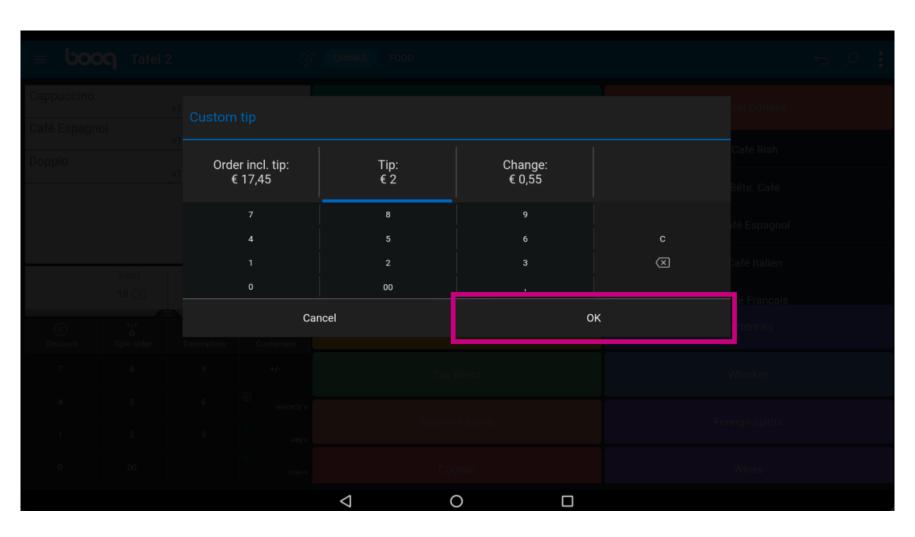

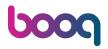

That's it. You're done.

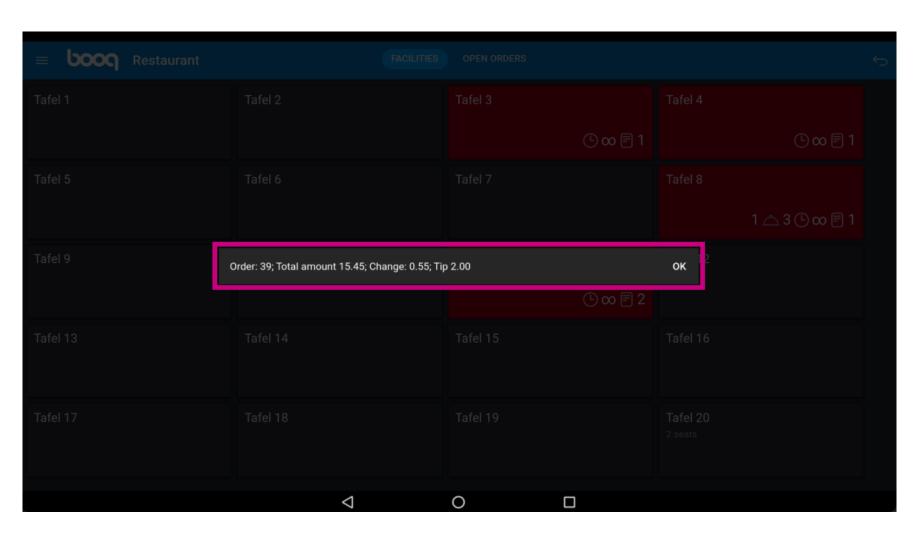

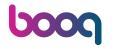

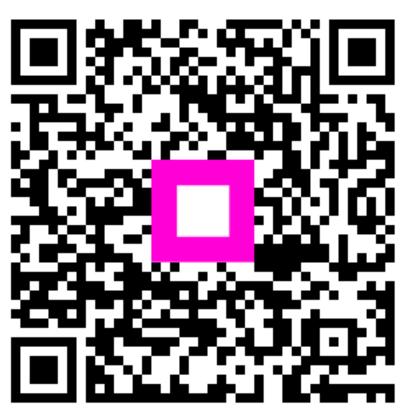

Scan to go to the interactive player